# **CS 150 Lab 8**

# Switch statements and the Debugger.

The main objective of today's lab is to use switch statements and to use the Visual Studio debugger.

# Lab 8.1

This part of the lab will focus on using the Visual Studio debugger to find problems in the source code. Copy the directory **08BrokenCode** from "CS150-01 Public\Lab Projects" to your Desktop. This project contains a number of errors that you need to find using the debugger. Read the comments carefully to understand what the program needs to do to operate correctly.

### To use the Debugger:

The debugger allows you to execute the program one statement at a time, and examine the value stored in each of the variables at each statement.

The first thing you need to do it set a *breakpoint* near the beginning of the main() function. A breakpoint is a spot in the code where the debugger will stop, or break, the execution of the program and wait for your input. To set a breakpoint using the debugger, click in the gray bar to the left of the statement where you want to set the breakpoint. A red sphere will appear. The image below shows a breakpoint that has been set. Click the red sphere to remove the breakpoint.

To start your program using the debugger, use the Debug | Start Debugging menu option. The program will run until it hits the first breakpoint. When it comes to the breakpoint, execution will stop and you will be able to interact with the debugger. A yellow arrow will appear on the red sphere to show you where the program has stopped. That is shown below.

At the bottom left of Visual Studio you should see a list of variables defined in main(). The variables height and width should have a value of 0 and shape will have a random value since it has not been initialized. The Autos tab shows a set of variables Visual Studio guesses you may be interested in depending on the statement you are executing. The Locals tab shows all the variables defined in main().

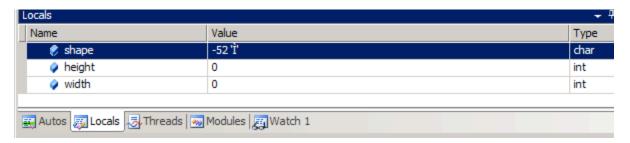

To step through the execution, one statement at a time, use the stepping buttons in the icon bar at the top of Visual Studio.

The long blue arrow that jumps from the top to the bottom of the black lines will step to the next statement. The shorter blue arrows that jump into or out of the black lines will

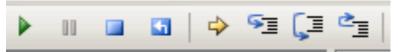

cause the debugger to try to jump into or out of function calls. We will use those more when we start writing our own functions. The green triangle runs the program until the next breakpoint is reached. The blue square stops the debugger and ends the running program.

## **Debug the Code:**

Run the code. What is it doing wrong? Use the debugger to step through the code and examine the values stored in the variables as the program runs. Be sure to see what happens when you step through a switch statement or a loop statement. When you fix a bug, write a comment in the code describing what you needed to fix.

▶ You do not need to turn this project in to the Lab drop folder, but be sure you show the instructor or the TA that you have fixed the bugs in the program and can use the debugger to step through the program's execution.

## Lab 8.2

For this part of the lab, you need to create a new Visual Studio project and implement the following program.

Be sure to put this assignment in the "CS150-01 Lab" folder when you are done! You have until 9:15 am on Thursday, October 26<sup>th</sup>.

Write a program that will ask the user for some biographical information then output a small summary. *Use only switch and loop statements* in your program. **Do not use any if statements**. If your state or car is missing from the list below be sure to add it to your program but leave a *something else* option in each menu.

#### **Sample Output**

What is your first and last name? Chadd Williams

What state were you born in?

- 1. Oregon
- 2. Washington
- 3. California
- 4. Wyoming
- 5. Utah
- 6. West Virginia
- 7. Some Place Else
- > 6

What decade where you born in?

- 1. 1970s
- 2. 1980s
- 3. 1990s
- 4. 2000s
- > 1

What was your first car?

- 1. Honda
- 2. Chevrolet
- 3. Ford
- 4. Volkswagen
- 5. Toyota

- 6. Datsun
- 7. Some Other Car

**>** 1

Chadd Williams was born in West Virginia in the 1970s and drove a Honda around town.

#### Sample Output 2

What is your first and last name? Shereen Khoja

#### What state were you born in?

- 1. Oregon
- 2. Washington
- 3. California
- 4. Wyoming
- 5. Utah
- 6. West Virginia
- 7. Some Place Else
- **>** 7

#### What decade where you born in?

- 1. 1970s
- 2. 1980s
- 3. 1990s
- 4. 2000s
- **>** 2

## What was your first car?

- 1. Honda
- 2. Chevrolet
- 3. Ford
- 4. Volkswagen
- 5. Toyota
- 6. Datsun
- 7. Some Other Car
- **>** 7

Shereen Khoja was born in an unknown location in the 1980s and drove an obscure car around town.